# **OptiPlex 3090 Small Form Factor**

Setup and Specifications

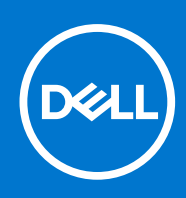

**Regulatory Model: D15S Regulatory Type: D15S001 October 2021 Rev. A00**

#### Notes, cautions, and warnings

**NOTE:** A NOTE indicates important information that helps you make better use of your product.

**CAUTION: A CAUTION indicates either potential damage to hardware or loss of data and tells you how to avoid the problem.**

**WARNING: A WARNING indicates a potential for property damage, personal injury, or death.**

© 2021 Dell Inc. or its subsidiaries. All rights reserved. Dell, EMC, and other trademarks are trademarks of Dell Inc. or its subsidiaries. Other trademarks may be trademarks of their respective owners.

# **Contents**

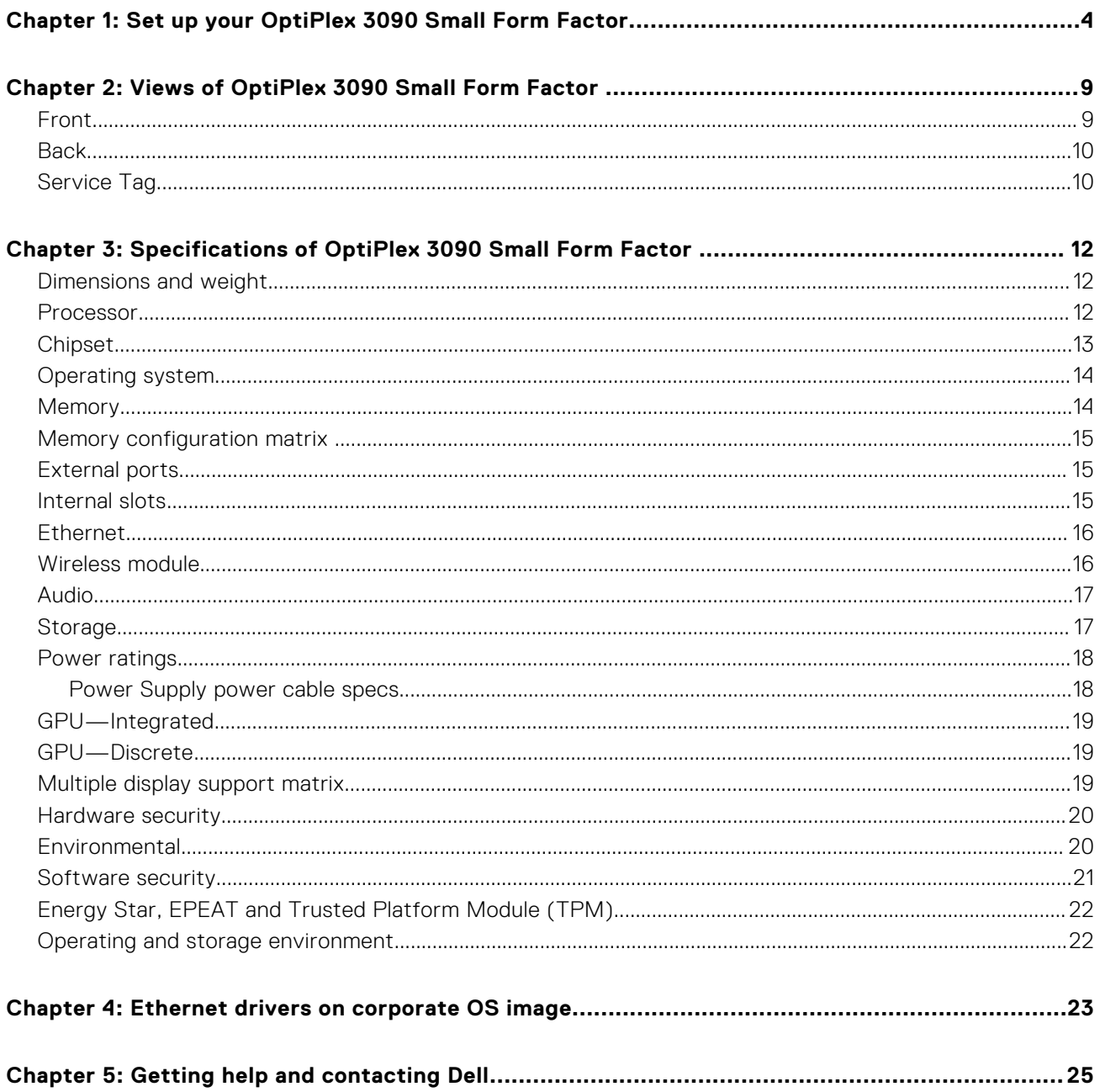

# <span id="page-3-0"></span>**Set up your OptiPlex 3090 Small Form Factor**

**1**

The images in this document may differ from your computer depending on the configuration you ordered.

1. Connect the keyboard and mouse.

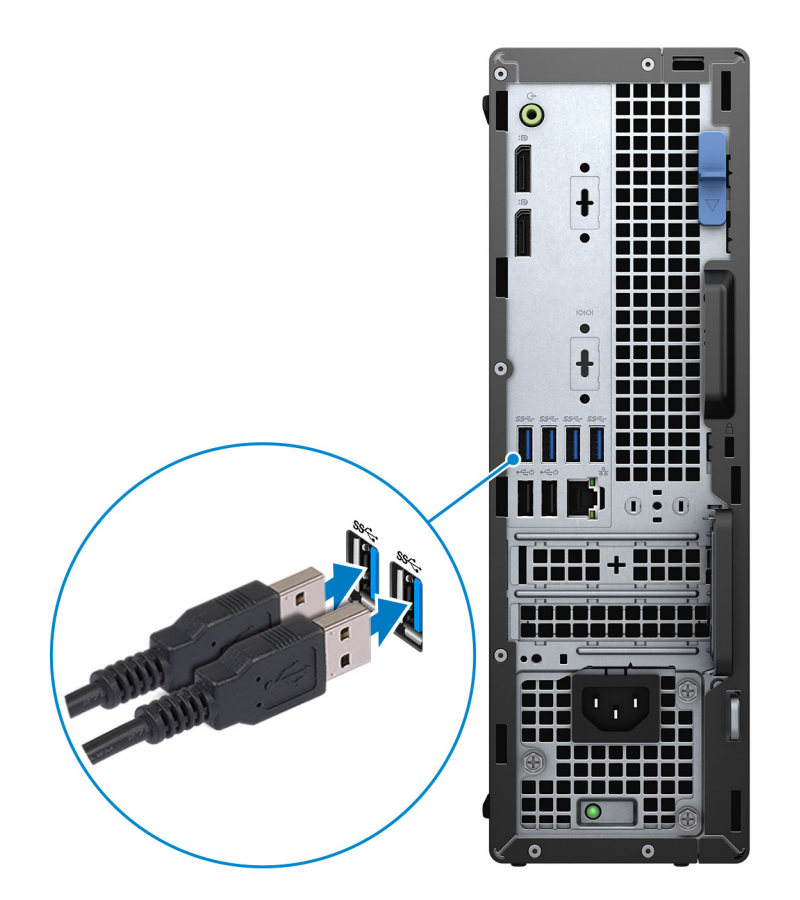

2. Connect to your network using a cable, or connect to a wireless network.

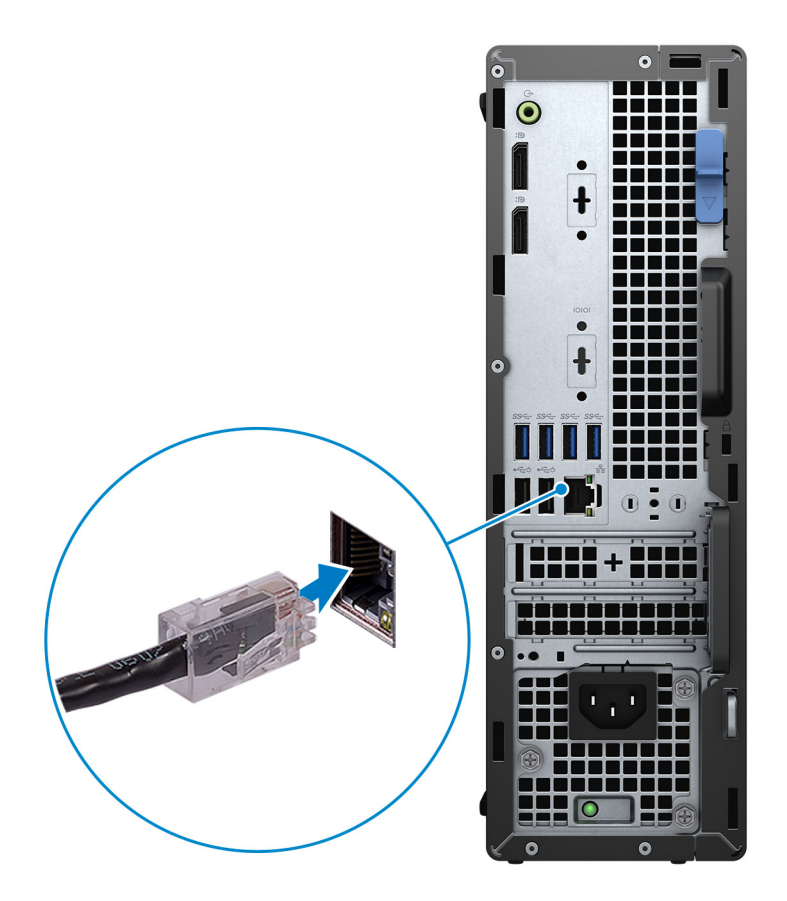

**3.** Connect the display.

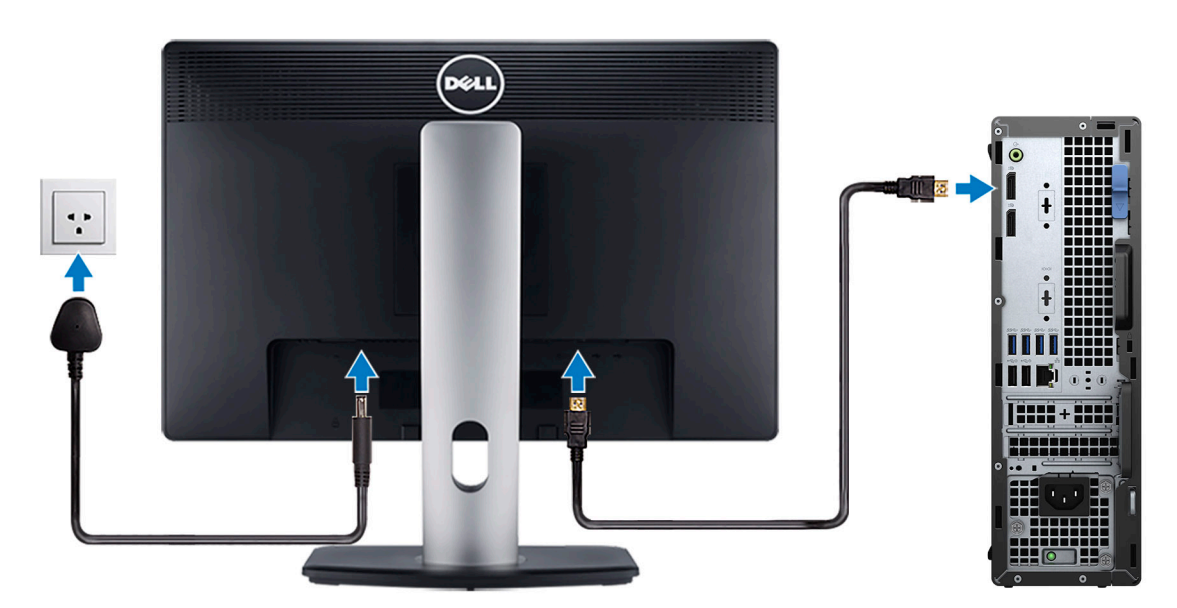

4. Connect the power cable.

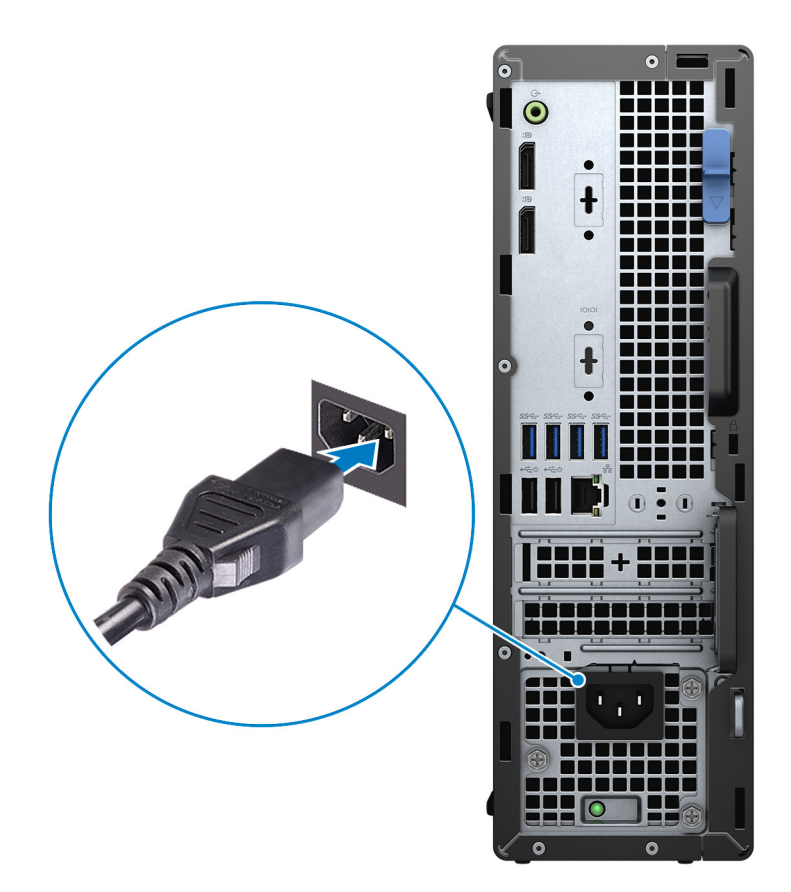

5. Press the power button.

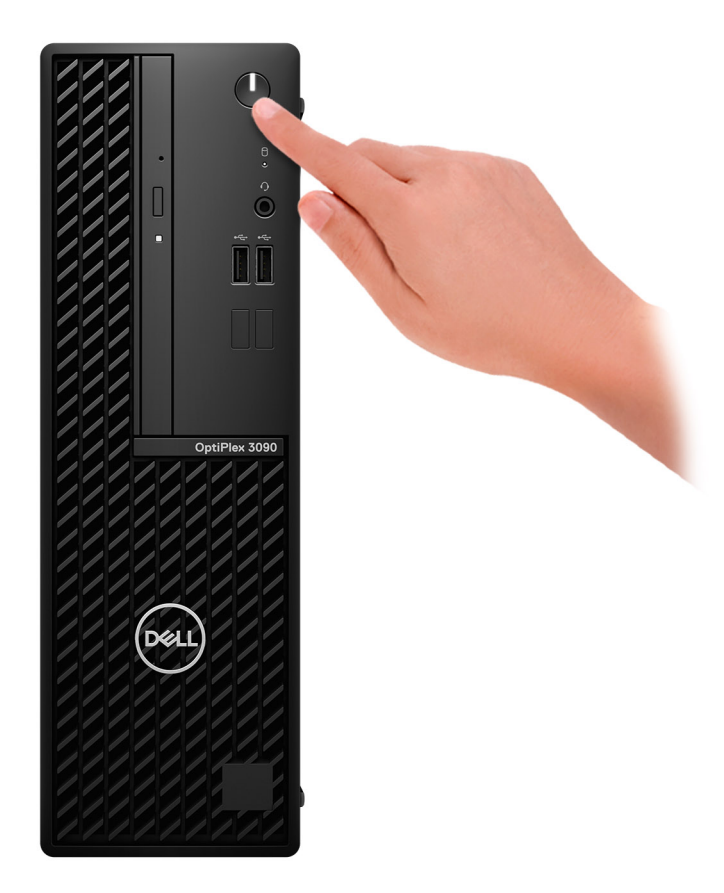

#### 6. Finish operating system setup.

#### **For Ubuntu:**

Follow the on-screen instructions to complete the setup. For more information about installing and configuring Ubuntu, see the knowledge base articles [SLN151664](https://www.dell.com/support/article/sln151664/) and [SLN151748](https://www.dell.com/support/article/sln151748/) at [www.dell.com/support](https://www.dell.com/support).

#### **For Windows:**

Follow the on-screen instructions to complete the setup. When setting up, Dell recommends that you:

- Connect to a network for Windows updates.
	- (i) NOTE: If connecting to a secured wireless network, enter the password for the wireless network access when prompted.
- If connected to the internet, sign-in with or create a Microsoft account. If not connected to the internet, create an offline account.
- On the **Support and Protection** screen, enter your contact details.
- 7. Locate and use Dell apps from the Windows Start menu—Recommended.

#### **Table 1. Locate Dell apps**

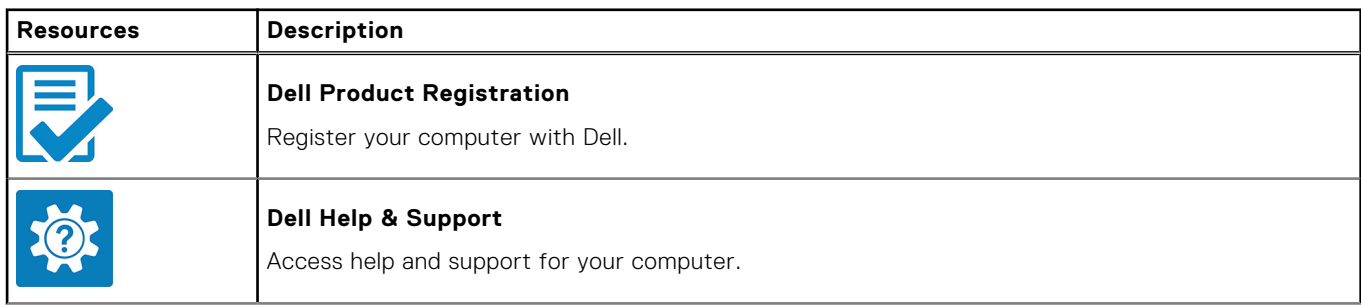

#### **Table 1. Locate Dell apps (continued)**

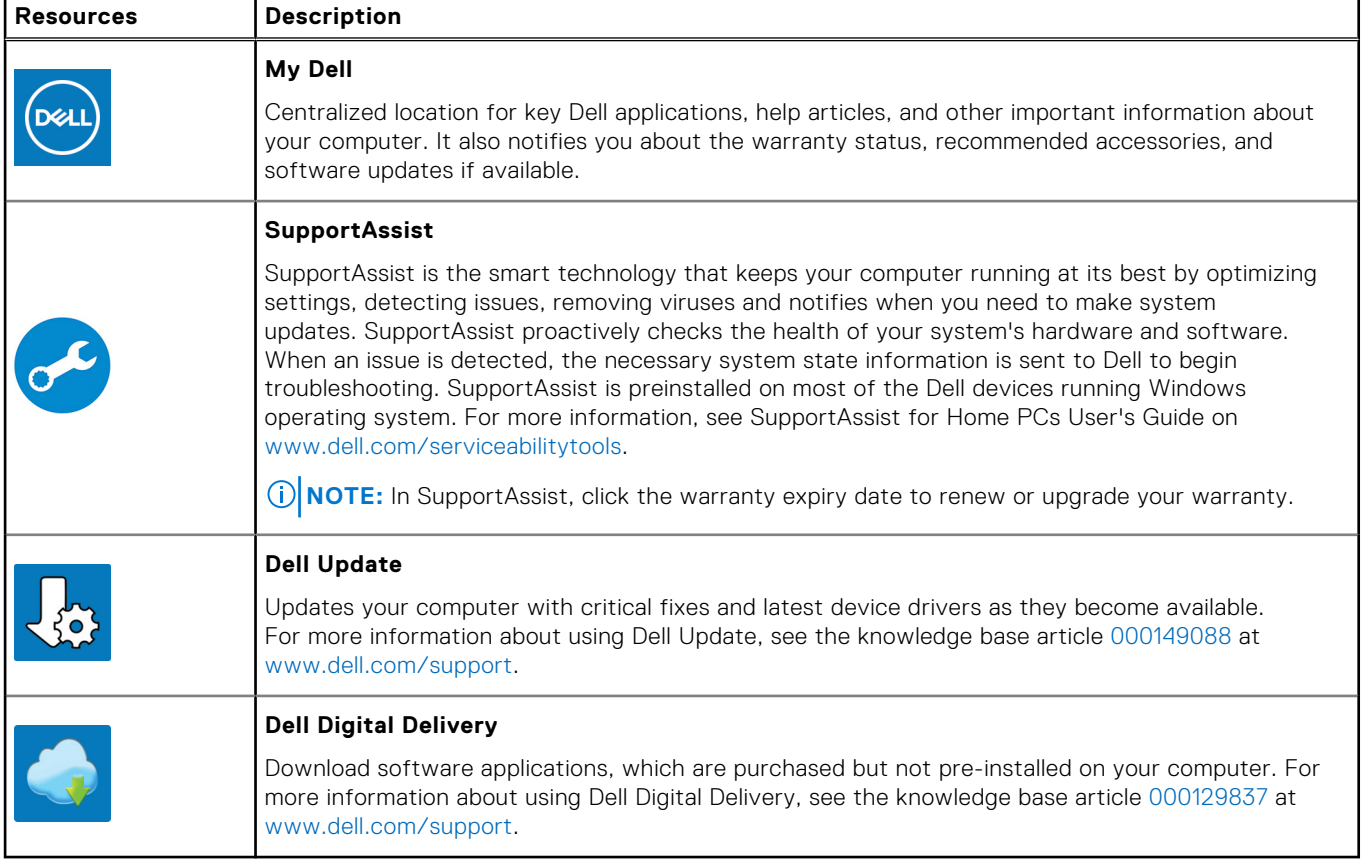

# **2**

# <span id="page-8-0"></span>**Views of OptiPlex 3090 Small Form Factor**

### **Front**

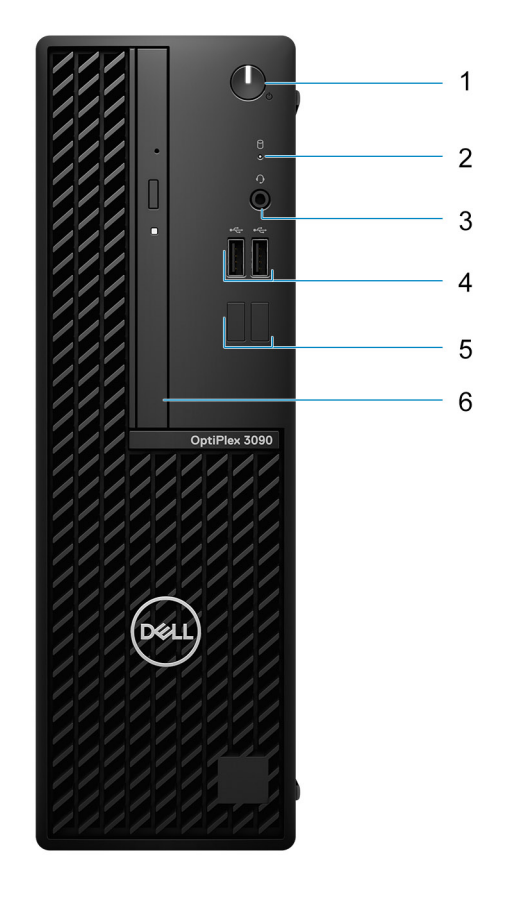

- 1. Power button **NOTE:** The power button also works as the diagnostic LED.
- 2. Hard-drive activity light
- 3. Universal audio port
- 4. USB 2.0 ports
- 5. Dummy slots
- 6. Optical drive (optional)

## <span id="page-9-0"></span>**Back**

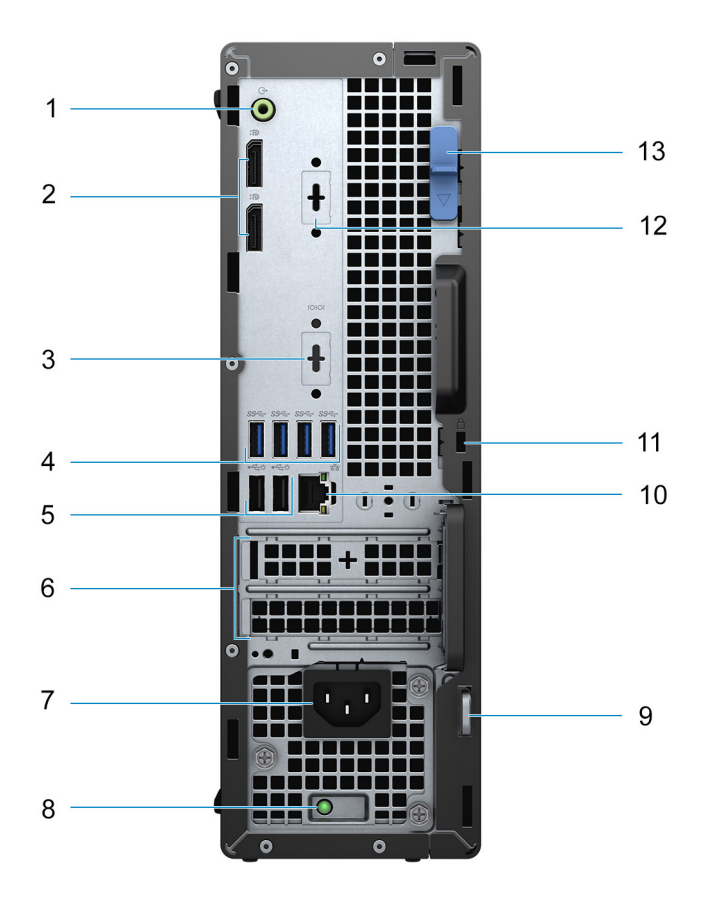

- 1. Re-tasking Line-out/Line-in audio port
- 2. DisplayPort 1.4 ports
- 3. Serial/PS2 port (optional)
- 4. USB 3.2 Gen 1 ports
- 5. USB 2.0 ports with SmartPower On
- 6. Expansion card slots
- 7. Power connector port
- 8. Power-supply diagnostic light
- 9. Padlock ring
- 10. RJ-45 Ethernet port
- 11. Kensington security-cable slot
- 12. VGA/DisplayPort 1.4/HDMI 2.0b (optional)
- 13. Release latch

### **Service Tag**

The service tag is a unique alphanumeric identifier that allows Dell service technicians to identify the hardware components in your computer and access warranty information.

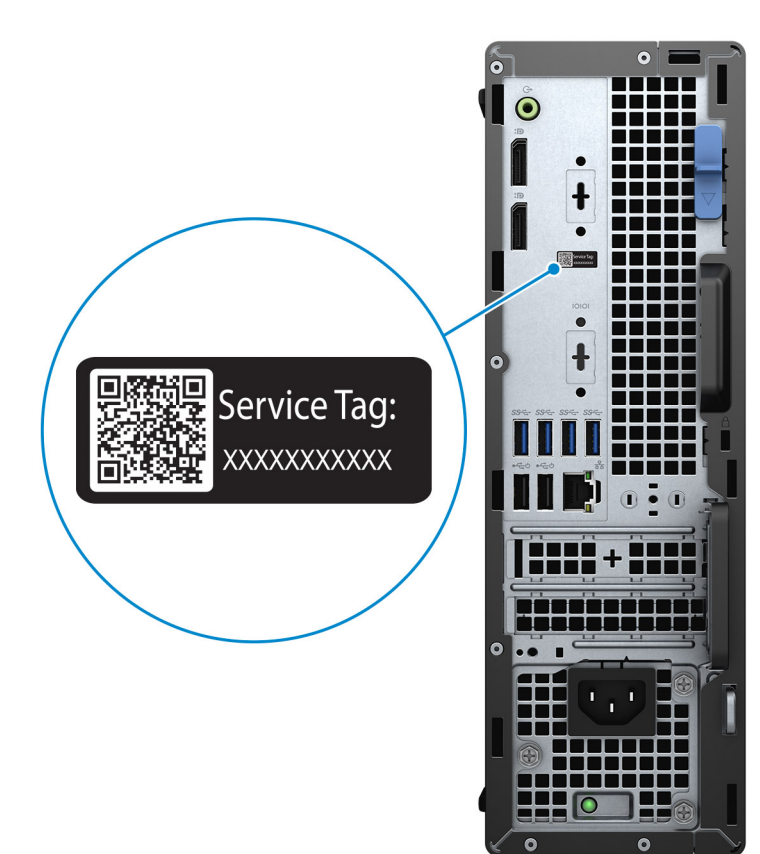

**3**

# <span id="page-11-0"></span>**Specifications of OptiPlex 3090 Small Form Factor**

### **Dimensions and weight**

The following table lists the height, width, depth, and weight of your OptiPlex 3090 Small Form Factor .

#### **Table 2. Dimensions and weight**

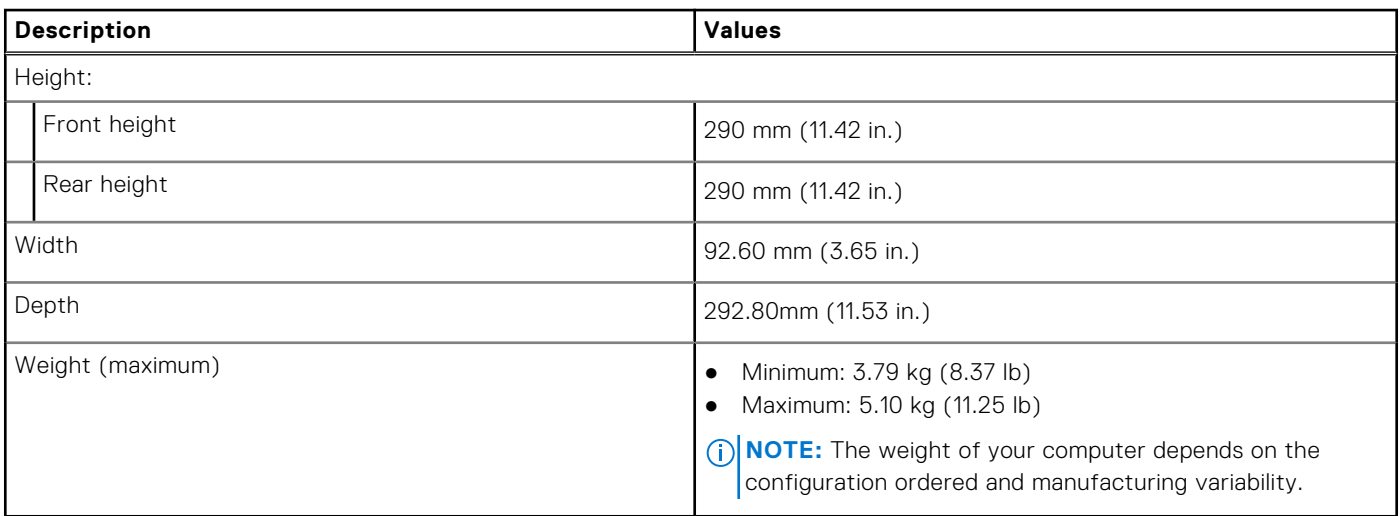

### **Processor**

The following table lists the details of the processors that are supported by your OptiPlex 3090 Small Form Factor .

**NOTE:** Global Standard Products (GSP) are a subset of Dell's relationship products that are managed for availability and synchronized transitions on a worldwide basis. They ensure the same platform is available for purchase globally. This allows customers to reduce the number of configurations managed on a worldwide basis, thereby reducing their costs. They also enable companies to implement global IT standards by locking in specific product configurations worldwide.

Device Guard (DG) and Credential Guard (CG) are the security features that are available on Windows 10 Enterprise.

Device Guard is a combination of enterprise-related hardware and software security features that, when configured together, will lock a device down so that it can only run trusted applications. If it is not a trusted application, it cannot run.

Credential Guard uses virtualization-based security to isolate secrets (credentials) so that only privileged system software can access them. Unauthorized access to these secrets can lead to credential theft attacks. Credential Guard prevents these attacks by protecting NTLM password hashes and Kerberos Ticket Granting Tickets.

**NOTE:** Processor numbers are not a measure of performance. Processor availability is subject to change and may vary by region/country.

#### <span id="page-12-0"></span>**Table 3. Processor**

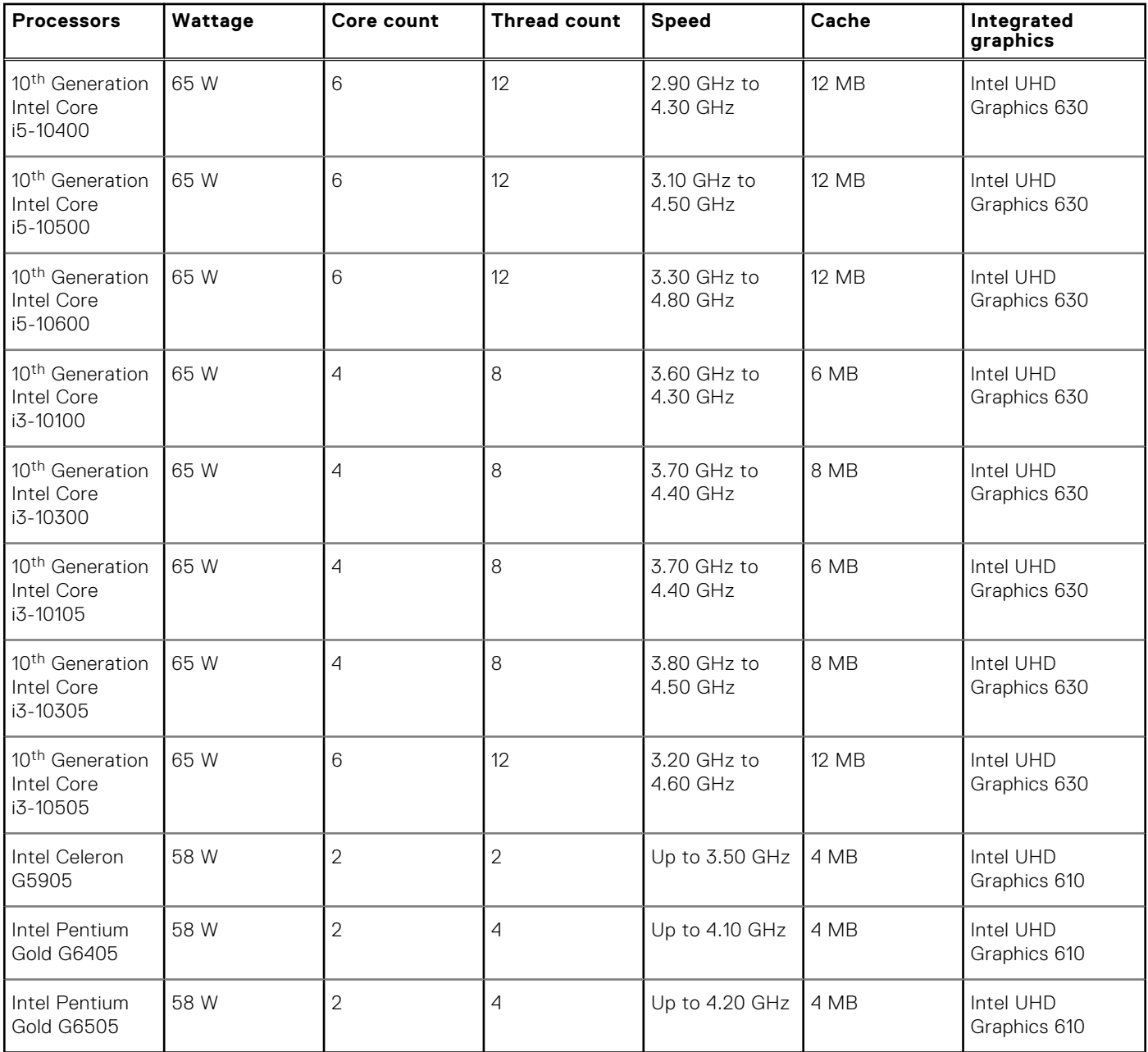

## **Chipset**

The following table lists the details of the chipset supported by your OptiPlex 3090 Small Form Factor .

#### **Table 4. Chipset**

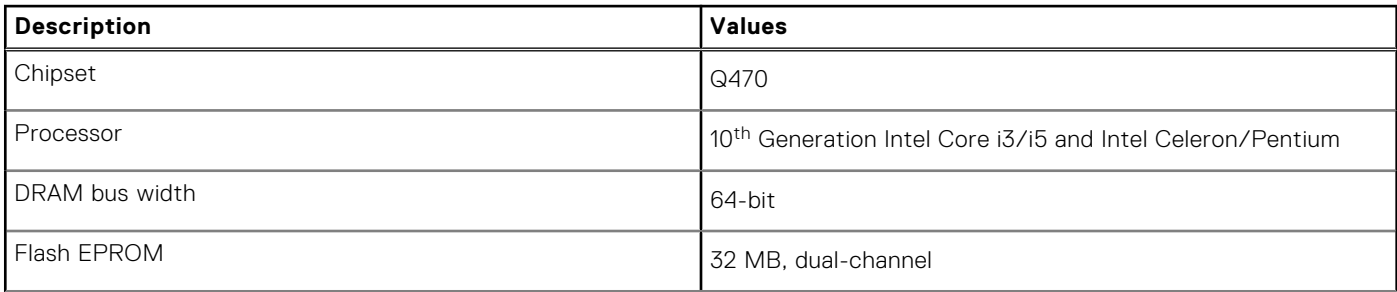

#### <span id="page-13-0"></span>**Table 4. Chipset (continued)**

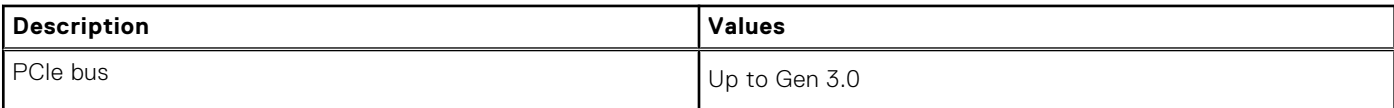

### **Operating system**

Your OptiPlex 3090 Small Form Factor supports the following operating systems:

- Windows 10 Enterprise LTSC, 64-bit
- Windows 11 Home, 64-bit
- Windows 11 Pro, 64-bit
- Windows 11 Downgrade (Windows 10 image)
- Windows 11 Pro Education, 64-bit
- Windows 11 CMIT Government Edition, 64-bit
- Kylin Linux Desktop version 10.1 (China only)
- Ubuntu Linux 20.04 LTS, 64-bit

## **Memory**

The following table lists the memory specifications of your OptiPlex 3090 Small Form Factor .

#### **Table 5. Memory specifications**

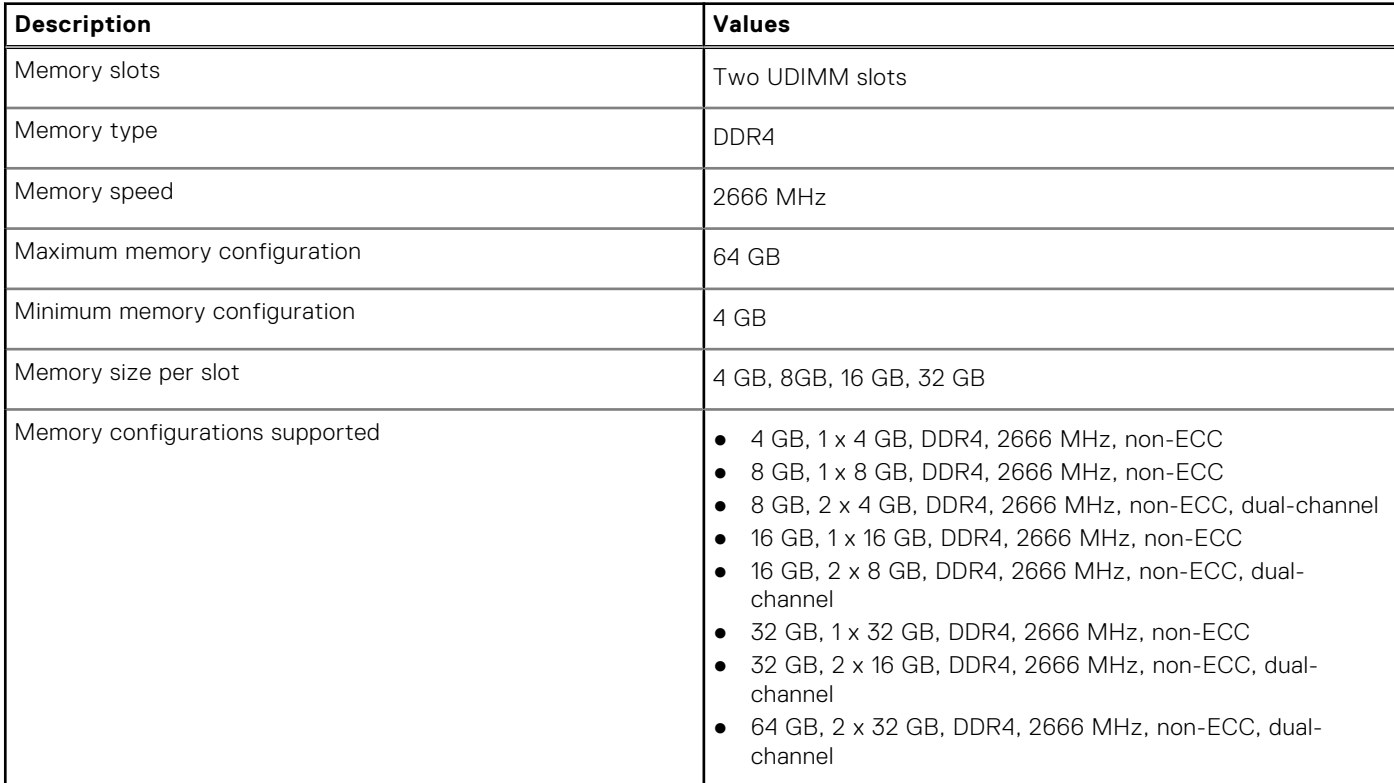

## <span id="page-14-0"></span>**Memory configuration matrix**

#### **Table 6. Memory configuration matrix**

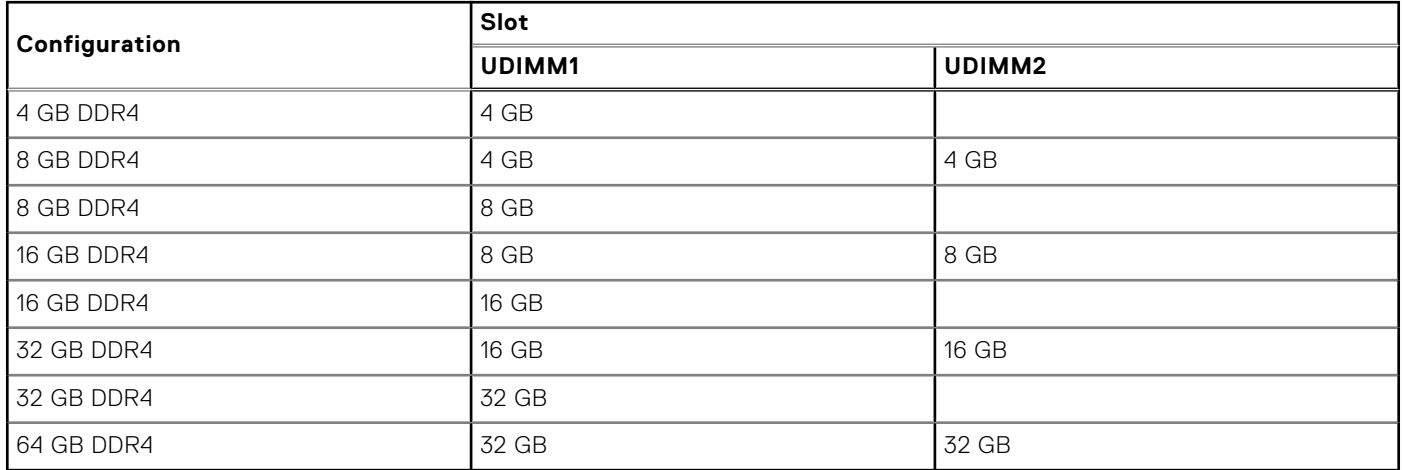

### **External ports**

The following table lists the external ports of your OptiPlex 3090 Small Form Factor .

#### **Table 7. External ports**

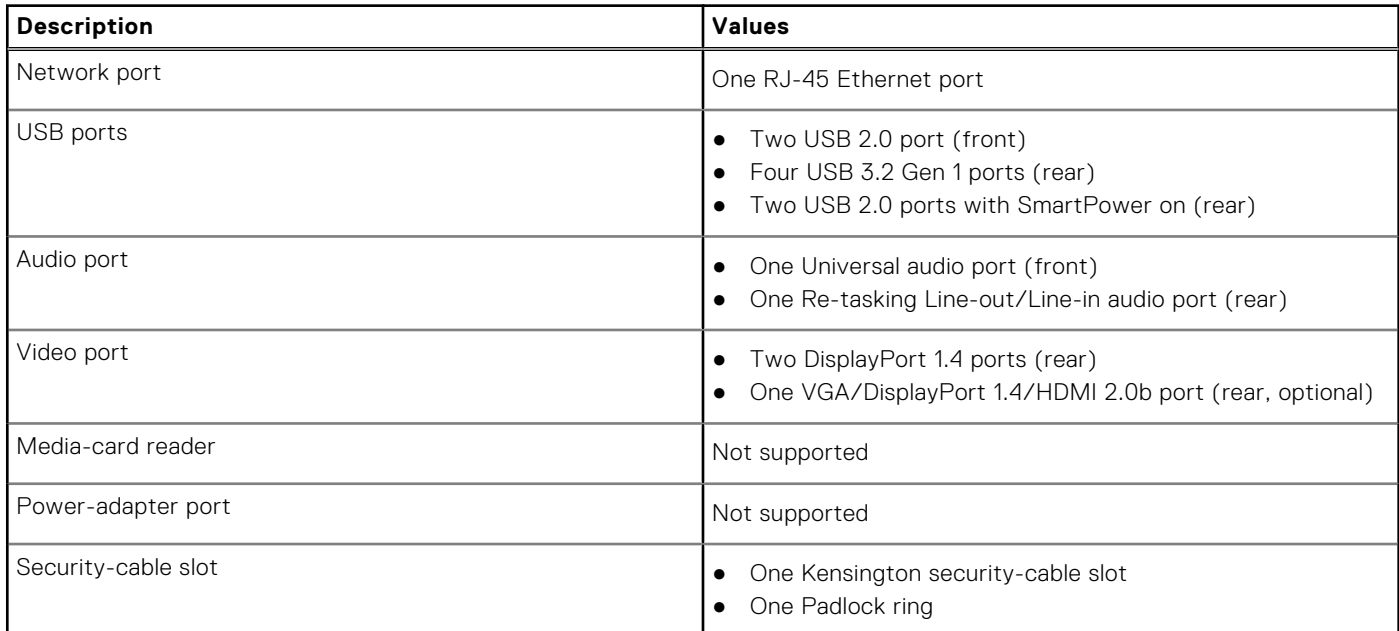

## **Internal slots**

The following table lists the internal slots of your OptiPlex 3090 Small Form Factor .

#### **Table 8. Internal slots**

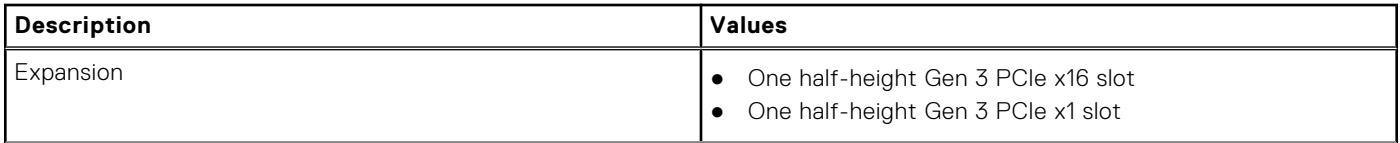

#### <span id="page-15-0"></span>**Table 8. Internal slots (continued)**

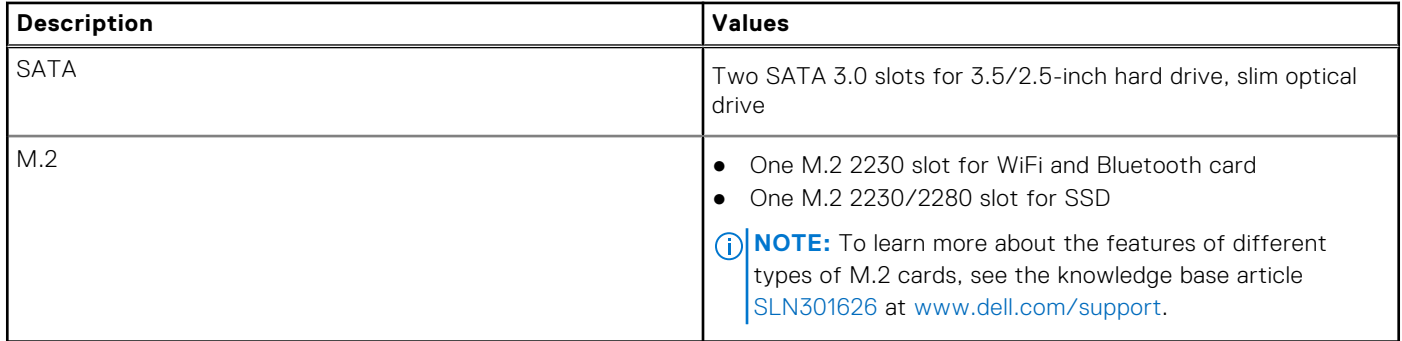

### **Ethernet**

The following table lists the wired Ethernet Local Area Network (LAN) specifications of your OptiPlex 3090 Small Form Factor .

#### **Table 9. Ethernet specifications**

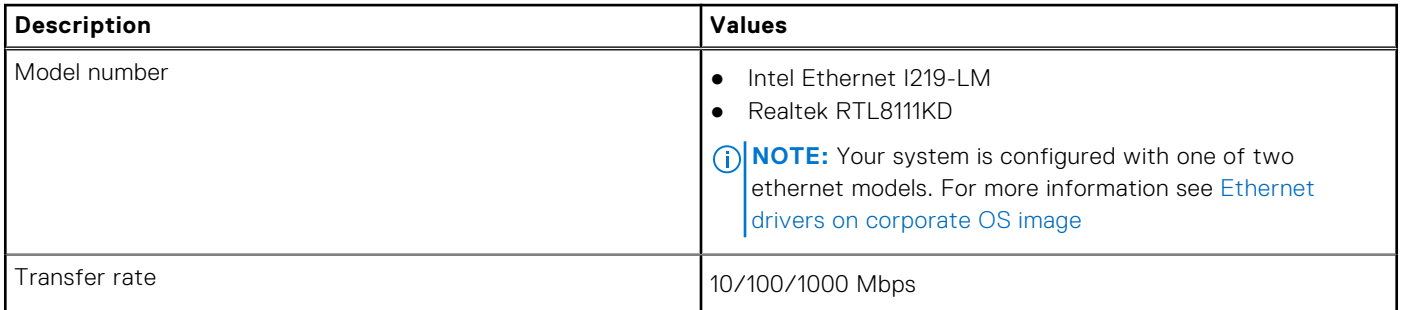

## **Wireless module**

The following table lists the Wireless Local Area Network (WLAN) module specifications of your OptiPlex 3090 Small Form Factor .

#### **Table 10. Wireless module specifications**

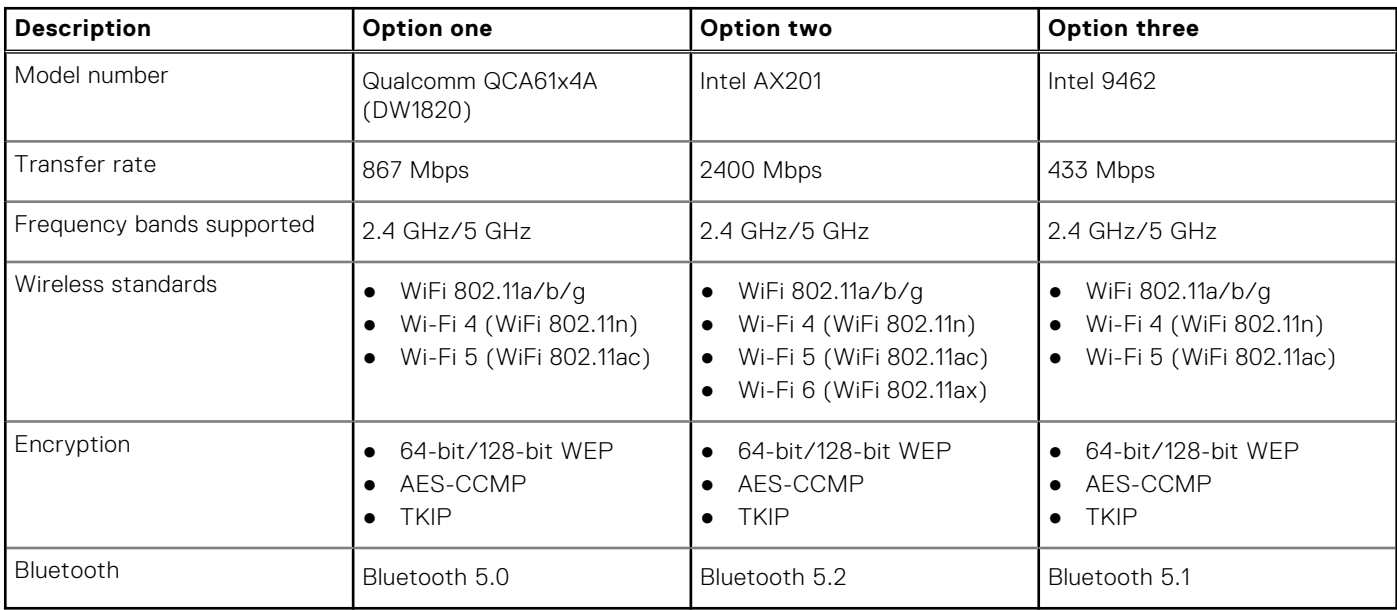

## <span id="page-16-0"></span>**Audio**

The following table lists the audio specifications of your OptiPlex 3090 Small Form Factor .

#### **Table 11. Audio specifications**

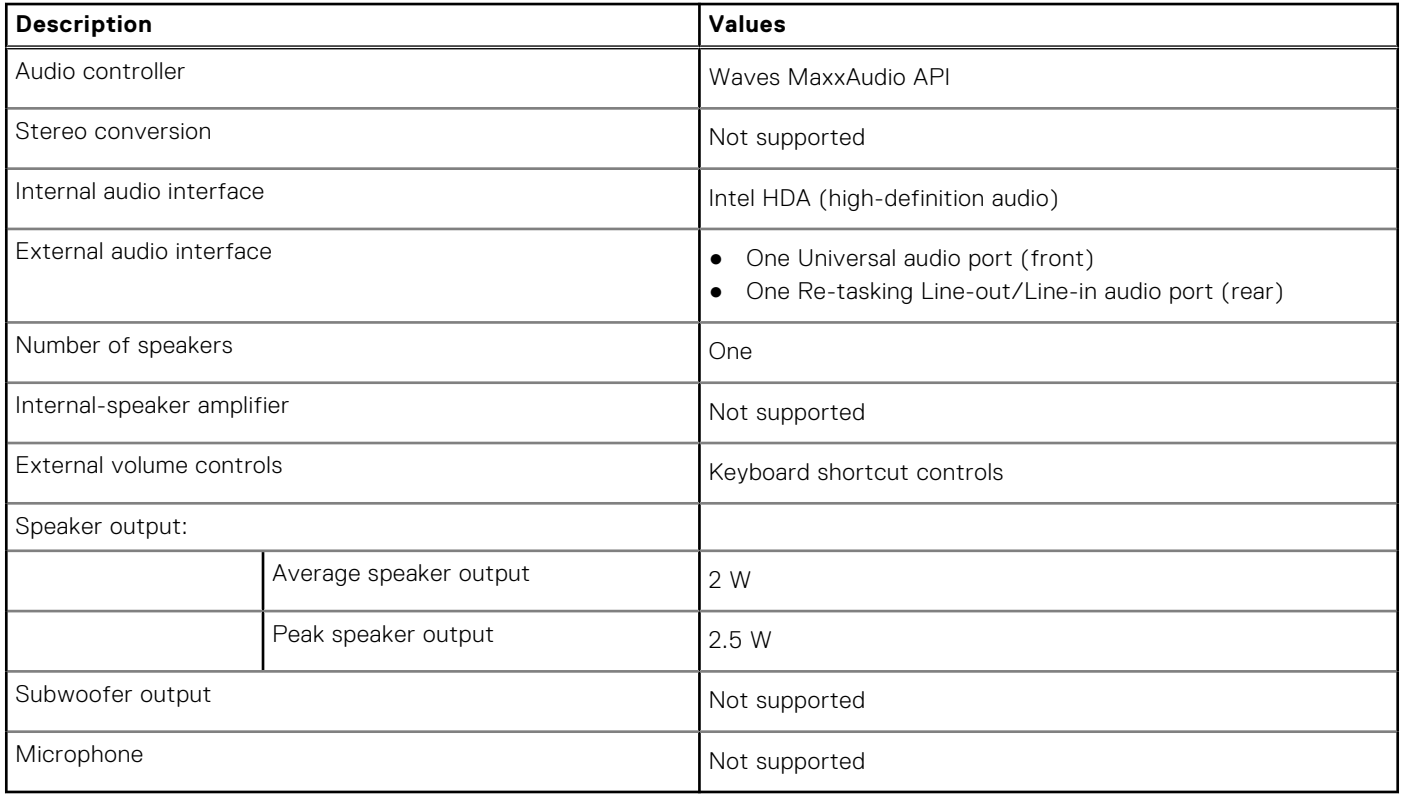

### **Storage**

Your computer supports one of the following configurations:

#### **Table 12. Storage Matrix**

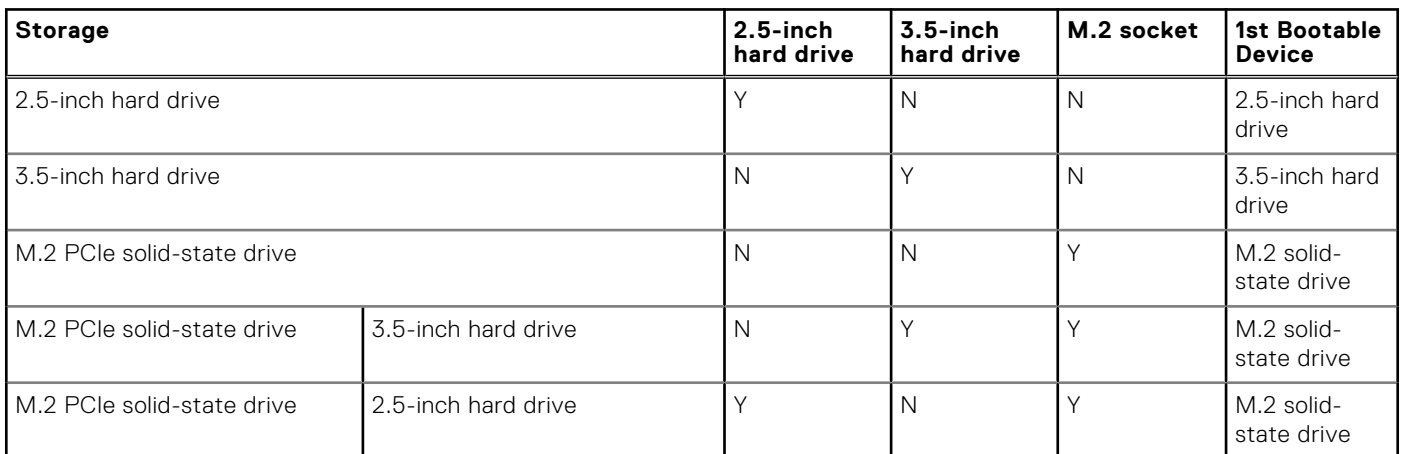

#### **Table 13. Storage specifications**

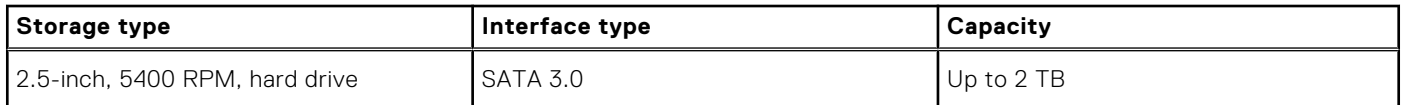

#### <span id="page-17-0"></span>**Table 13. Storage specifications (continued)**

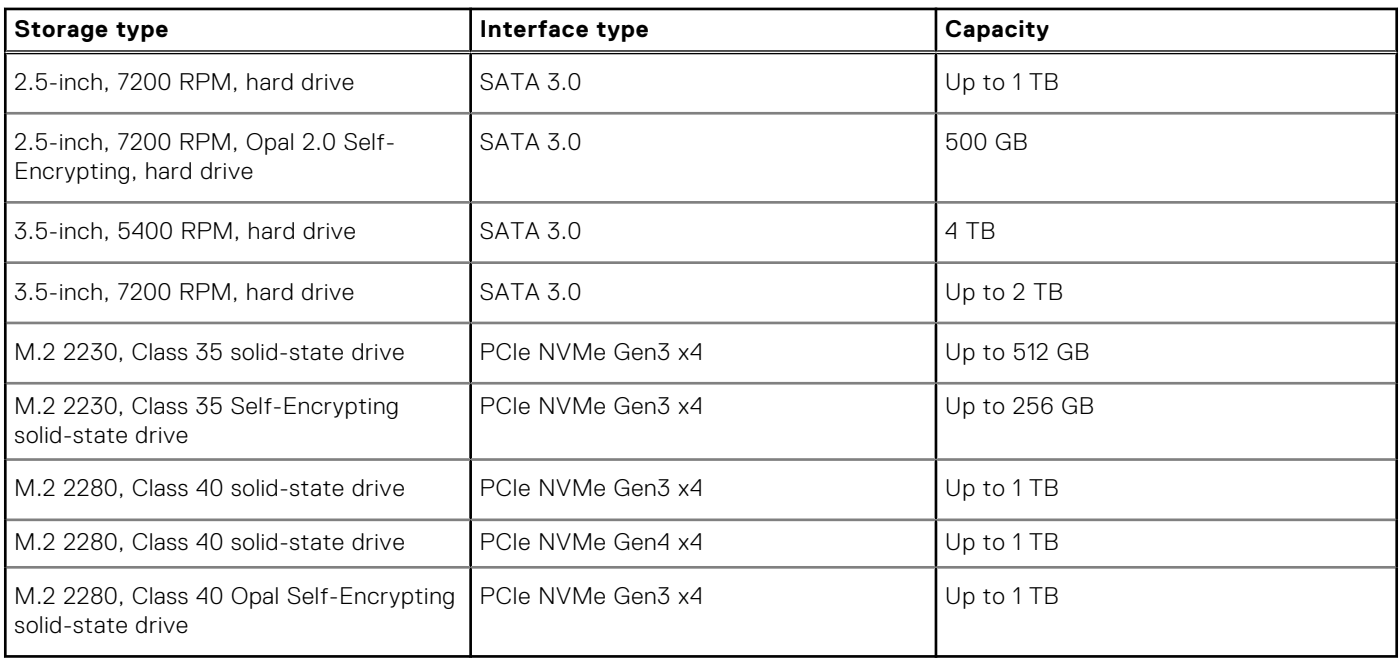

### **Power ratings**

The following table lists the power rating specifications of OptiPlex 3090 Small Form Factor .

#### **Table 14. Power ratings**

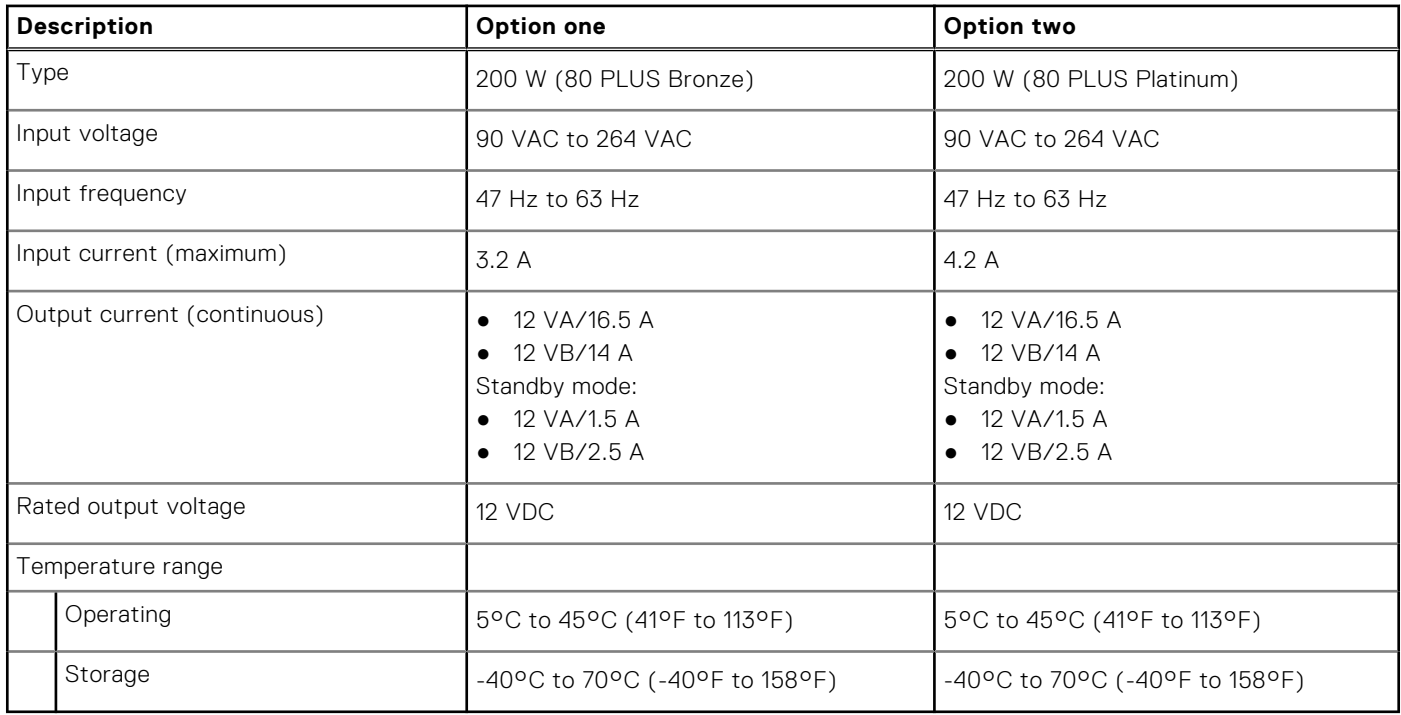

### **Power Supply power cable specs**

#### **Table 15. Power Supply power cable specs**

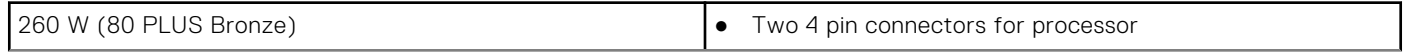

#### <span id="page-18-0"></span>**Table 15. Power Supply power cable specs (continued)**

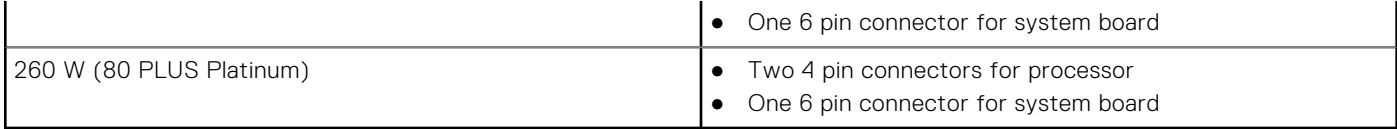

### **GPU—Integrated**

The following table lists the specifications of the integrated Graphics Processing Unit (GPU) supported by your OptiPlex 3090 Small Form Factor .

#### **Table 16. GPU—Integrated**

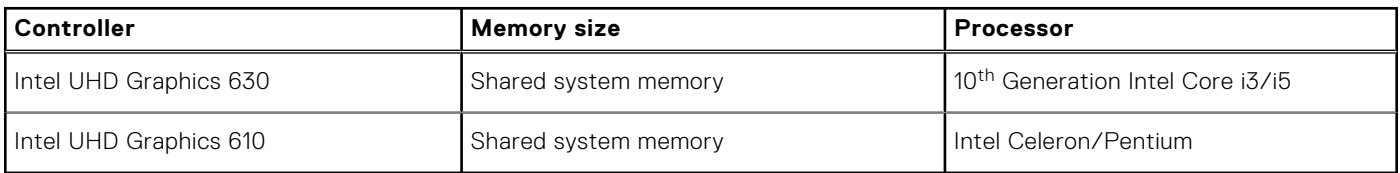

### **GPU—Discrete**

The following table lists the specifications of the discrete Graphics Processing Unit (GPU) supported by your OptiPlex 3090 Small Form Factor .

#### **Table 17. GPU—Discrete**

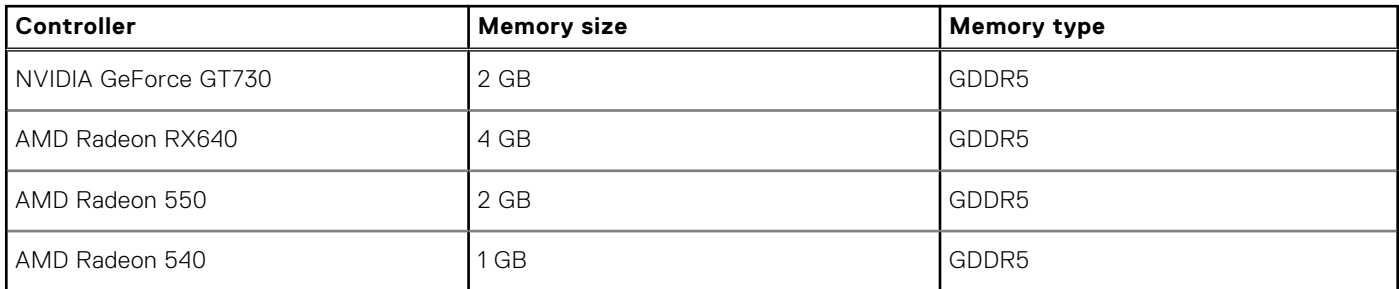

### **Multiple display support matrix**

#### **Table 18. Integrated graphics card**

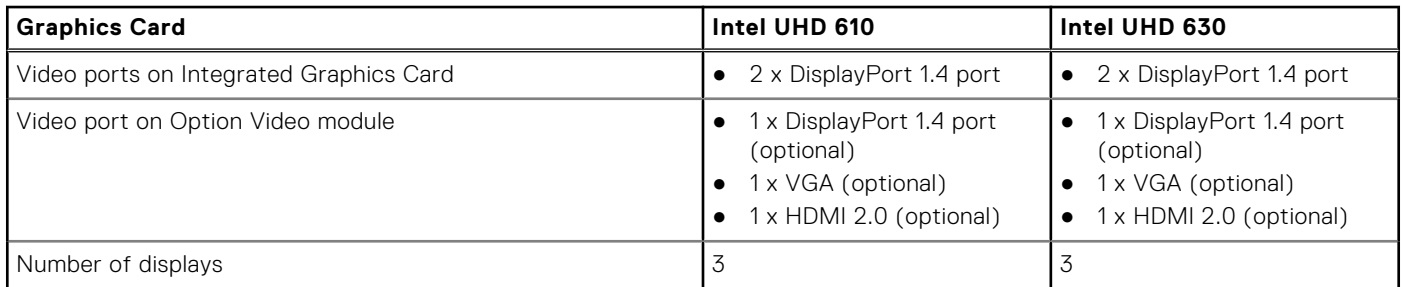

#### **Table 19. Discrete graphics card**

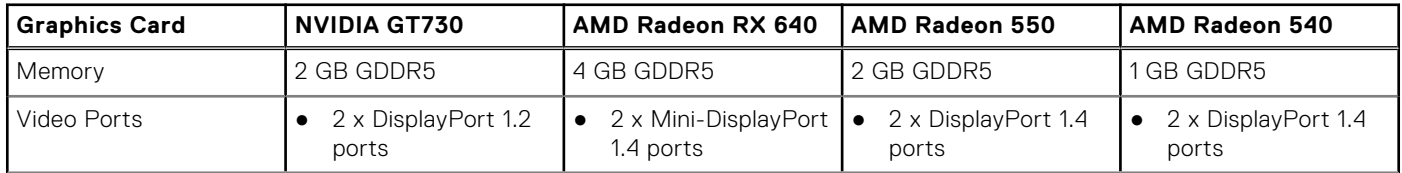

#### <span id="page-19-0"></span>**Table 19. Discrete graphics card (continued)**

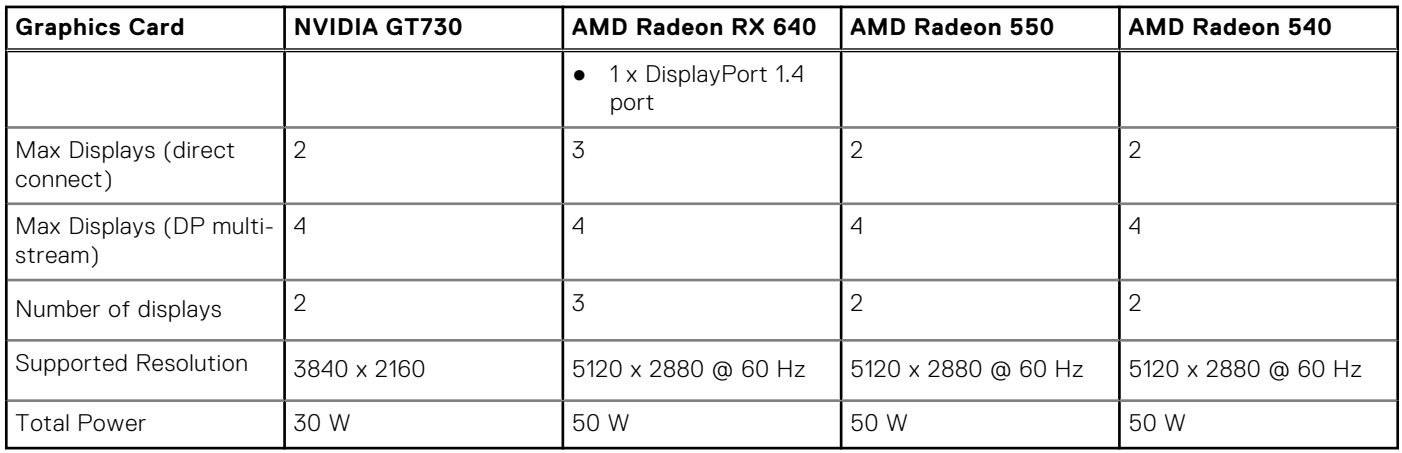

### **Hardware security**

The following table lists the hardware security of your OptiPlex 3090 Small Form Factor .

#### **Table 20. Hardware security**

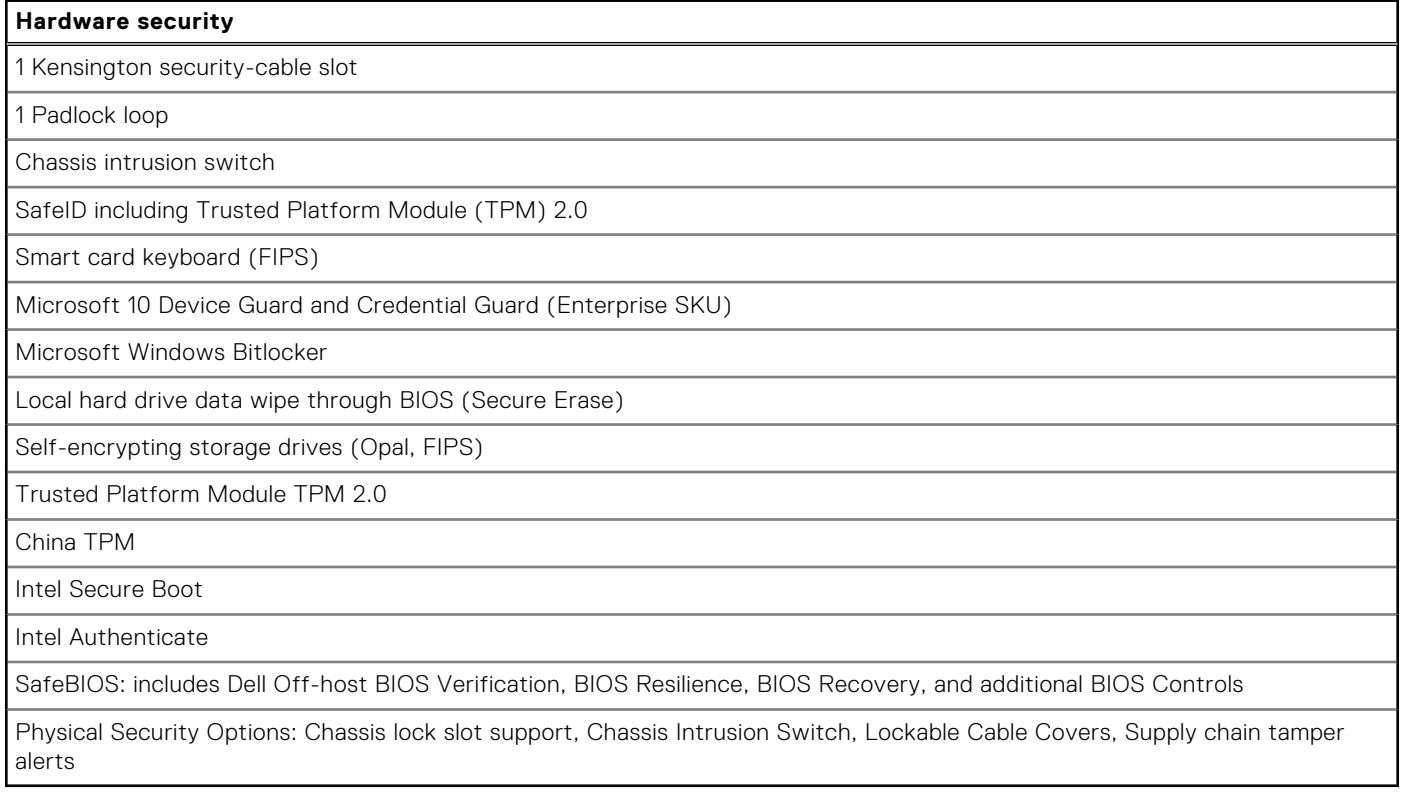

### **Environmental**

The following table lists the environment specifications supported by your OptiPlex 3090 Small Form Factor .

#### **Table 21. Environmental specifications**

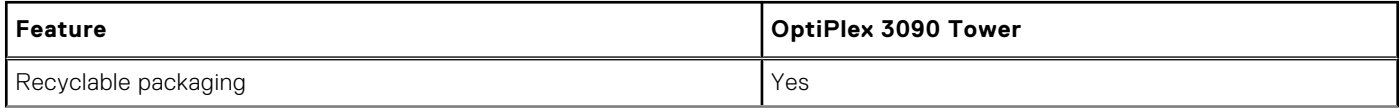

#### <span id="page-20-0"></span>**Table 21. Environmental specifications (continued)**

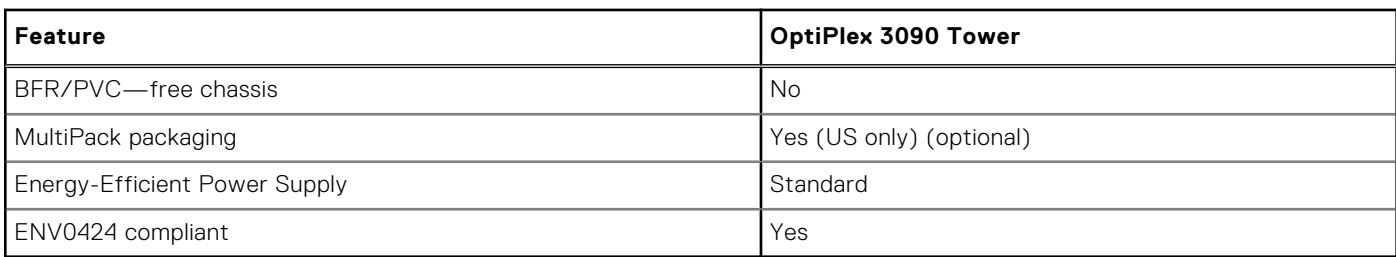

**NOTE:** Wood‐based fiber packaging contains a minimum of 35% recycled content by total weight of wood‐based fiber. Packaging that contains without wood-based fiber can be claimed as Not Applicable.

### **Software security**

The following table lists the software security details of your OptiPlex 3090 Small Form Factor .

#### **Table 22. Software security**

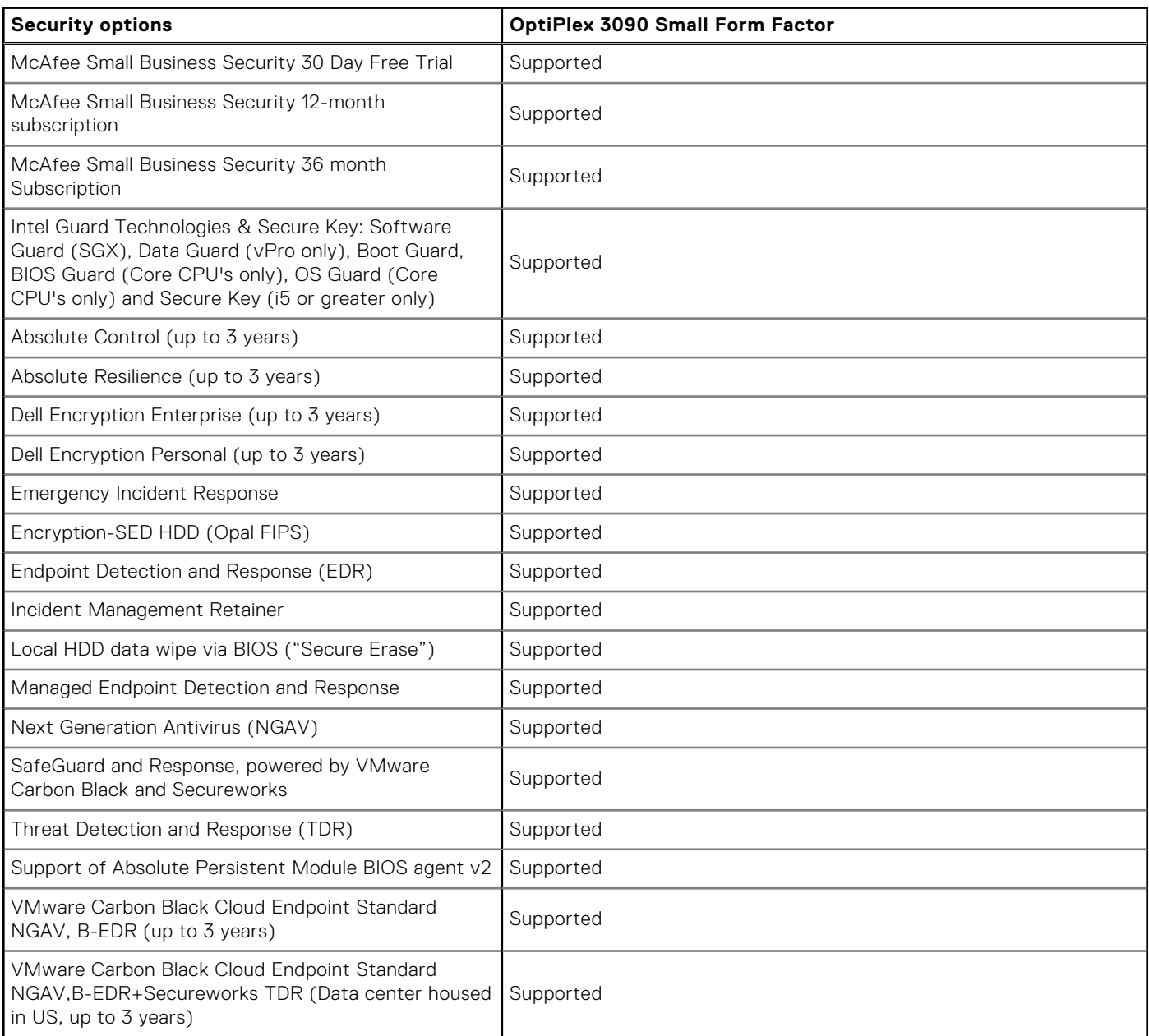

## <span id="page-21-0"></span>**Energy Star, EPEAT and Trusted Platform Module (TPM)**

#### **Table 23. Energy Star, EPEAT and TPM**

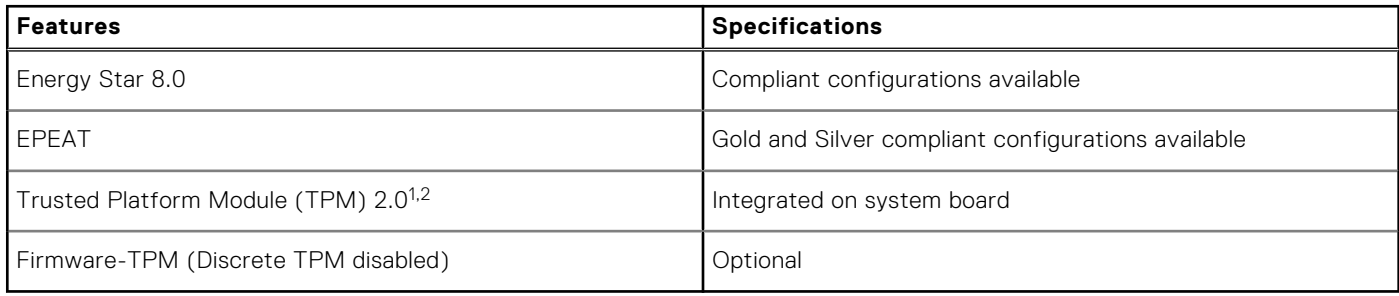

#### **NOTE:**

<sup>1</sup>TPM 2.0 is FIPS 140-2 certified.

<sup>2</sup>TPM is not available in all countries.

### **Operating and storage environment**

This table lists the operating and storage specifications of your OptiPlex 3090 Small Form Factor .

**the device outside these ranges may impact the performance of specific components.**

**Airborne contaminant level:** G1 as defined by ISA-S71.04-1985

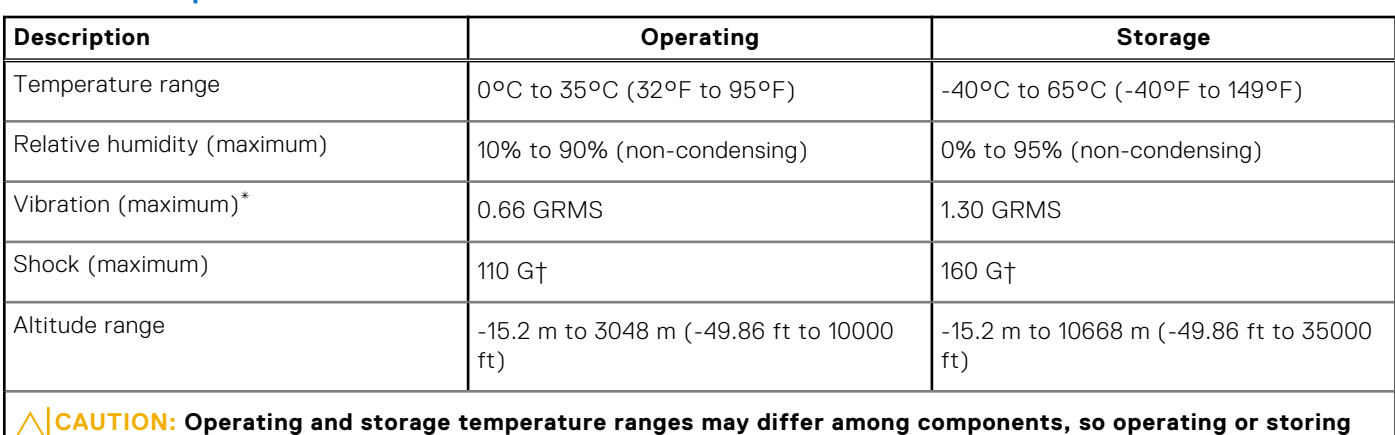

#### **Table 24. Computer environment**

\* Measured using a random vibration spectrum that simulates user environment.

† Measured using a 2 ms half-sine pulse when the hard drive is in use.

# <span id="page-22-0"></span>**Ethernet drivers on corporate OS image**

**4**

The OptiPlex 3090 qualifies as a dual LoM product, which means you may receive Realtek or Intel LoM in your systems, through new orders or system-board service. This impacts your corporate operating system's(OS) image. Please ensure that the OS image is built with both Realtek and Intel drivers to avoid any issues with future purchases.

The drivers can be found on the Dell support website[:www.dell.com/support/windows.](https://www.dell.com/support/windows)

If customers build their self-made corporate images on systems with different LoM chipsets (i.e. Intel, Realtek), they may encounter yellow band issue (due to different onboard LAN Driver). If customers use the Dell shipping image or Dell OSRI image, the system will auto-detect and install the right drivers.

The two drivers can be preinstalled into the OS image via INF installation process. Please see this article on [preinstalling-driver](https://docs.microsoft.com/en-us/windows-hardware/drivers/install/preinstalling-driver-packages)[packages](https://docs.microsoft.com/en-us/windows-hardware/drivers/install/preinstalling-driver-packages) for details.

#### **Follow these steps should the yellow band error occur when using a corporate OS image on systems:**

- 1. Download the Intel and Realtek LAN drivers from Dell support website: [www.dell.com/support/windows](https://www.dell.com/support/windows)
- 2. Extract Intel and Realtek LAN drivers.

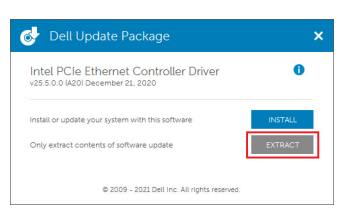

**3.** Open command line and run by administrator.

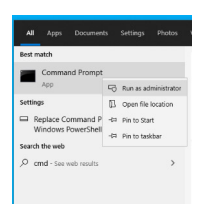

4. Type the extract folder drive volume. In this instance, it is C-drive [C:].

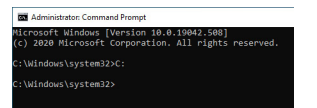

5. Type cd command to go to the driver inf folder:

[For Intel LOM – Win10/Win11] [cd extract folder\production\Windows10-x64\]

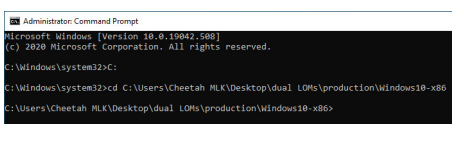

[For Realtek LOM – Win10] [cd extract folder\10240\Drivers\64]

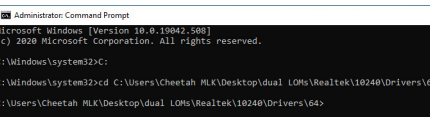

[For Realtek LOM – Win11] [cd extract folder\22000\Drivers\64]

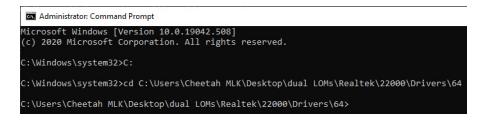

6. Type Microsoft PnpUtil command to add and install the drivers.

#### [pnputil /add-driver \*inf /install]

[For Intel LOM]

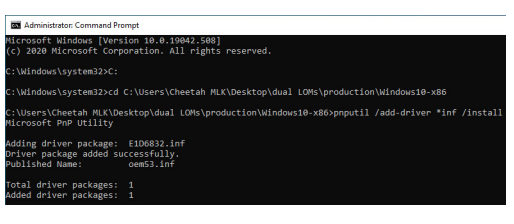

[For Realtek LOM]

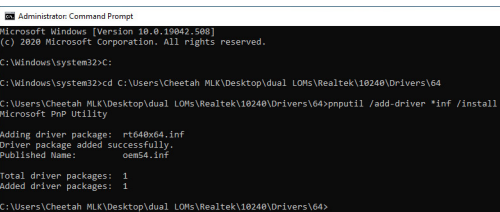

7. Check that the drivers have been successfully added to the system in C:\Windows\INF\. The OEM# (Published Name) could be referred to step #6.

In the case, Intel LAN driver is OEM53.inf and Realtek LAN driver is OEM54.inf.

[For Intel LOM]

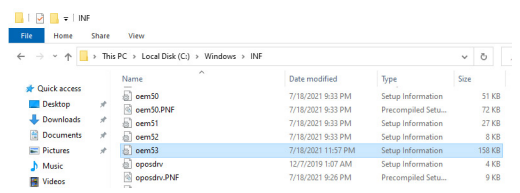

#### [For Realtek LOM]

#### $\begin{array}{|c|c|c|c|}\n\hline\n\text{File} & \text{Home} & \text{Share} & \text{View}\n\end{array}$

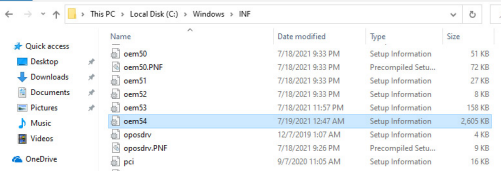

**5**

# **Getting help and contacting Dell**

### <span id="page-24-0"></span>Self-help resources

You can get information and help on Dell products and services using these self-help resources:

#### **Table 25. Self-help resources**

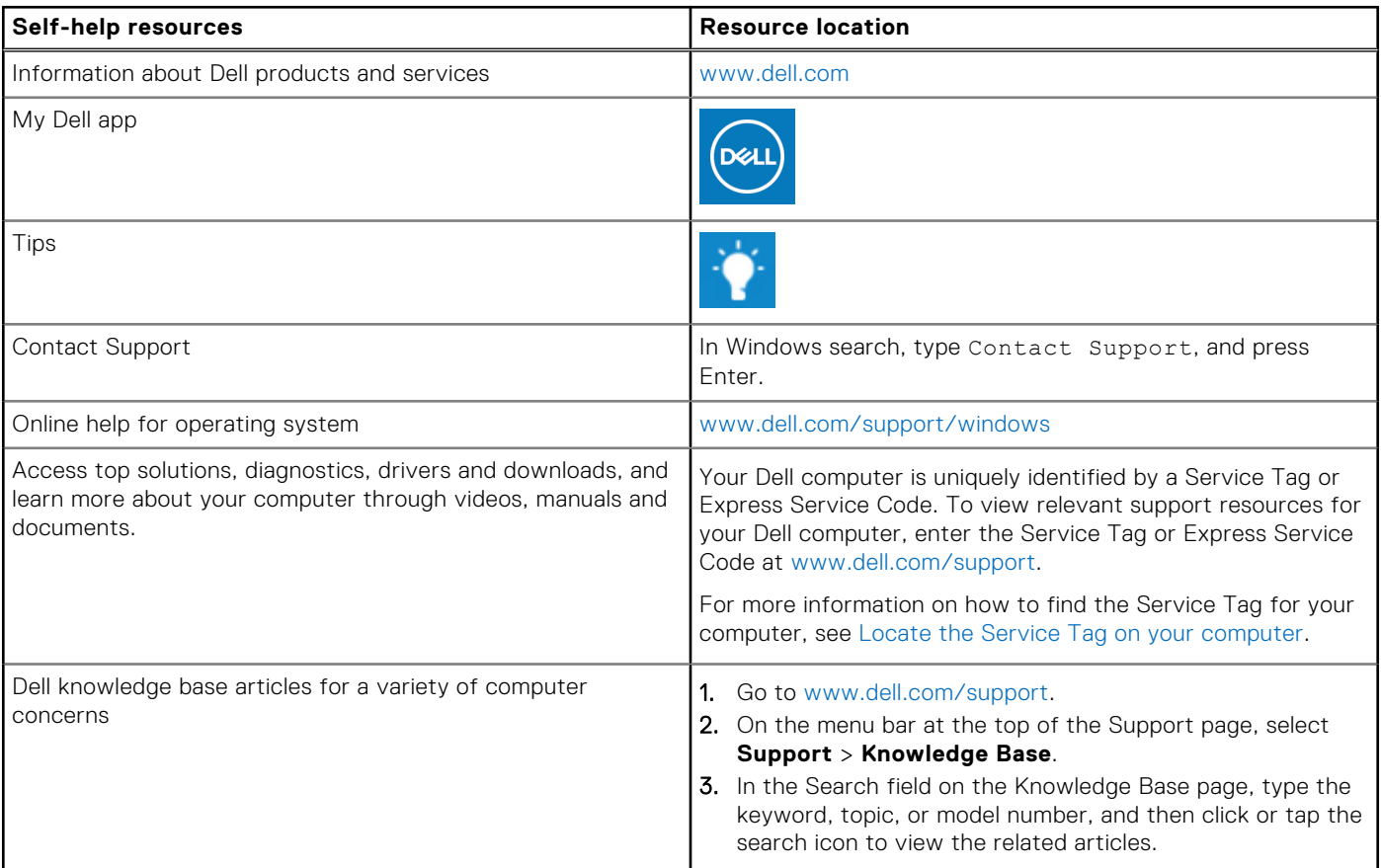

### Contacting Dell

To contact Dell for sales, technical support, or customer service issues, see [www.dell.com/contactdell](https://www.dell.com/contactdell).

**NOTE:** Availability varies by country/region and product, and some services may not be available in your country/region.

**(i)** NOTE: If you do not have an active Internet connection, you can find contact information about your purchase invoice, packing slip, bill, or Dell product catalog.